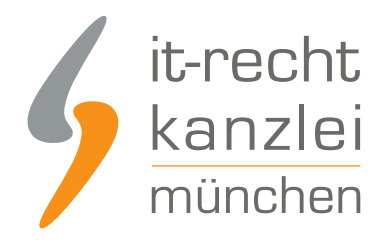

von Rechtsanwalt **Phil Salewski**

# TikTok: Impressum und Datenschutzerklärung rechtssicher einbinden

TikTok ist ein Videoportal für die Lippensynchronisation von Musikvideos und anderen kurzen Videoclips, das zusätzlich auch die Funktionen eines sozialen Netzwerkes anbietet. Verfügbar ist TikTok als mobile App für die Betriebssysteme Android und iOS. Immer mehr Händler entdecken nun das TikTok Pro Konto für ihre Onlineaktivitäten. Wie aus einem normalen TikTok Konto ein Pro Konto wird und wie dort mithilfe des Hosting-Service der IT-Recht Kanzlei die Datenschutzerklärung und das Impressum eingebunden werden zeigen wir in dieser Anleitung auf.

Hinweis: Selbstverständlich ist der neue Hosting-Service für Bezieher der TikTok-Rechtstexte der IT-Recht Kanzlei nicht mit weiteren Kosten verbunden.

Sie möchten die TikTok-Datenschutzerklärung bestellen? Gerne können Sie diese [hier](https://www.it-recht-kanzlei.de/Service/datenschutzerklaerung-tiktok.php?partner_id=81) buchen!

# I. Impressum und Datenschutzerklärung auf TikTok einfach darstellen

Wie bei diversen anderen sozialen Netzwerken, die ihren Sitz im außereuropäischen Ausland haben und für die eine Impressumspflicht nach dortigem nationalem Recht nicht besteht, stellt auch TikTok seinen gewerblichen Nutzern bisher keine personalisierbaren Eingabebereiche für die Einbettung einer Datenschutzerklärung und eines Impressums zur Verfügung.

Die Einrichtung dieser Hosting-Link-Schnittstelle ist dank automatischer Erkennungsfunktion denkbar einfach und erfolgt direkt über das Mandantenportal.

# II. Wichtiger Hinweis: Erweitertes Impressum für Anbieter audiovisueller Mediendienste erforderlich

Betreiber von geschäftsmäßigen Social-Media-Profilen können als sog. "Anbieter audiovisueller Mediendienste" im Rechtssinne gelten, wenn sie dort Videos veröffentlichen, die

- sie eigens erstellt haben oder
- zwar von Dritten erstellt wurden, die aber der eigenen Werbung dienen

Als tatbestandlicher Betreiber eines audiovisuellen Mediendienstes gilt, wer - bezogen auf ein soziales Netzwerk -

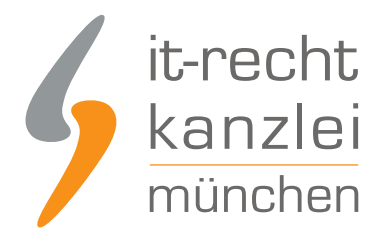

- 5 oder mehr veröffentlichte Videos vorhält oder
- 500 oder mehr Abonnenten zählt oder
- 500.000 oder mehr Abrufe des veröffentlichten Videomaterials verzeichnen kann

Liegen die o.g. Voraussetzungen vor und gilt der Social-Media-Profilinhaber als Anbieter eines audiovisuellen Mediendienstes, greift eine **erweiterte Informationspflicht** im Impressum.

Gemäß § 5 Abs. 1 Nr. 8 TMG sind in diesem Fall im Impressum auch

- der EU-Mitgliedsstaat, der als Sitzland gilt, und
- die zuständige Aufsichtsbehörde mit Name und Anschrift zu benennen

Während die Angabe des Sitzlandes bereits durch die Anschriftsangabe im Impressum abgedeckt ist, müssen betroffene Social-Media-Profilbetreiber ihr Impressum um die Angabe der Aufsichtsbehörde mit Name und Anschrift **händisch** erweitern.

Die maßgeblichen Aufsichtsbehörden in Deutschland sind die jeweiligen Landesmedienanstalten der Bundesländer.

Mandanten der IT-Recht Kanzlei, die ein [Rechtstexte-Schutzpaket](https://www.it-recht-kanzlei.de/agb-starterpaket.php?partner_id=556) gebucht haben, finden im [Impressumskonfigurator des Mandantenportals](https://www.it-recht-kanzlei.de/Portal/uebersicht_impressum.php) ein spezielles Konfigurationsfeld.

Dort lassen sich, sollte die erweiterte Informationspflicht auf den Mandanten zutreffen, die Daten der zuständigen Medienaufsichtsbehörde rechtskonform hinterlegen:

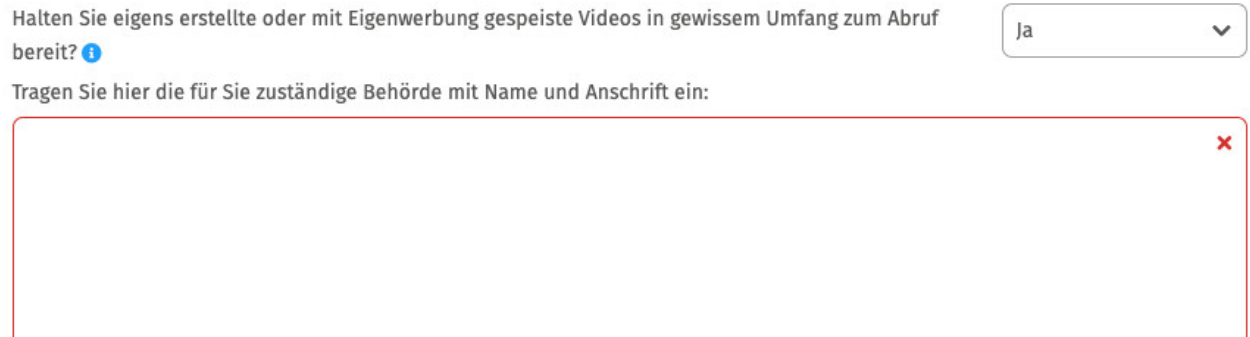

Nach Klick auf "Speichern" wird die Erweiterung im Impressum automatisch übernommen und gemäß der nachfolgenden Anleitung auf der Zielpräsenz dargestellt.

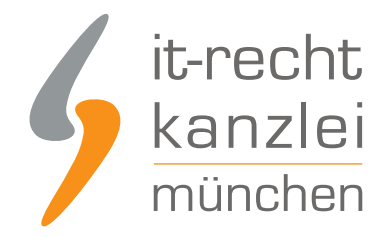

# III. Möglichkeit 1: Impressum und Datenschutzerklärung via Wonderlink automatisiert aktuell halten

# 1. Einrichtung der Schnittstellenverbindung

Um die Schnittstelle zu Wonderlink einzurichten und die Rechtstexte automatisch zu hinterlegen, melden Sie sich mit Ihren Zugangsdaten im [Mandantenportal](https://www.it-recht-kanzlei.de/Portal/login.php) der IT-Recht Kanzlei an.

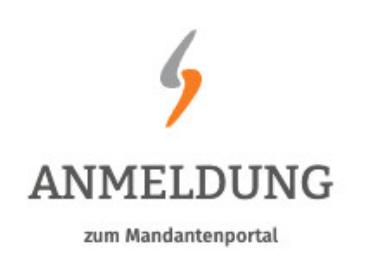

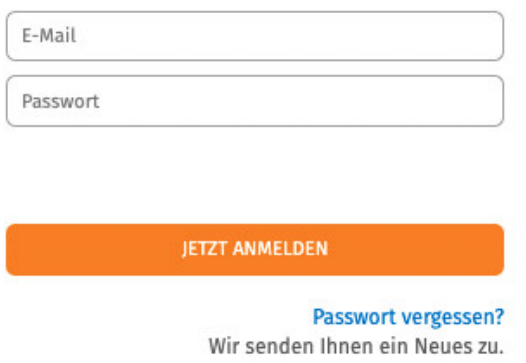

Nach dem Login geht es an die Einrichtung der Datenschnittstelle.

Wählen Sie hierfür im rechten Seitenmenü unter der Überschrift "SCHNITTSTELLE" den Punkt "Schnittstelle einrichten" aus.

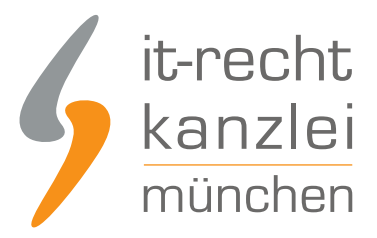

### **SCHNITTSTELLE**

Schnittstelle einrichten

**Hinweis:** Haben Sie bereits eine andere Rechtstexte-Schnittstelle eingerichtet, heißt der Menüpunkt "Schnittstelle verwalten".

Sie gelangen nun auf die zentrale Benutzeroberfläche für die Schnittstellenverwaltung.

Wählen Sie aus dem Systemkatalog per Klick auf die Auswahl-Schaltfläche unter "Weitere Systeme" Ihr Zielsystem "Wonderlink" aus.

#### WÄHLEN SIE IHRE ZIELUMGEBUNG

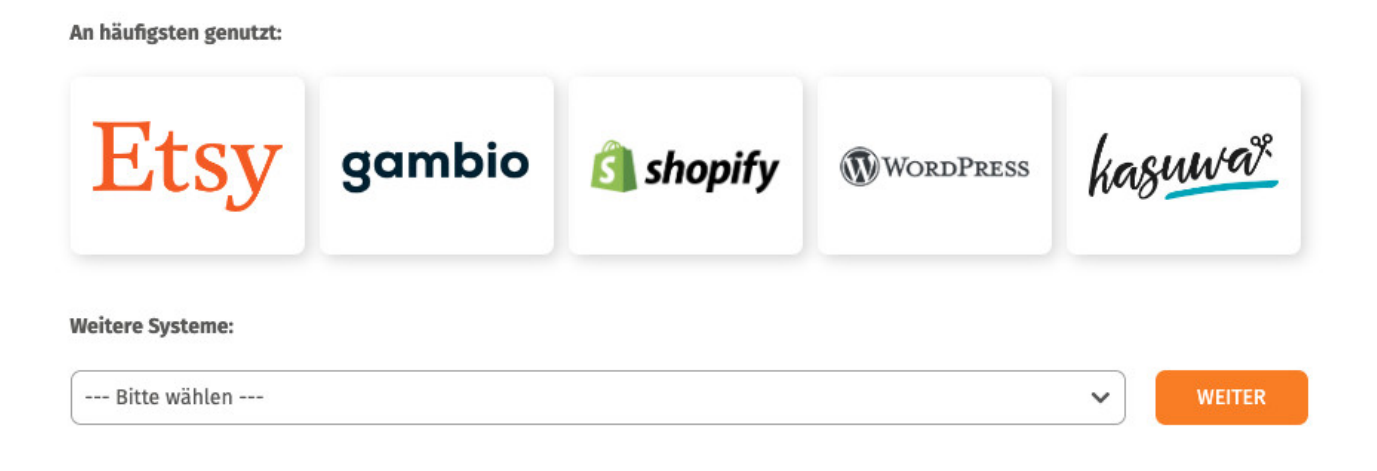

Klicken Sie auf "Weiter".

Im nächsten Schritt müssen Sie der Schnittstelle einen Namen geben. Dieser dient nur zu Ihrer Information und zur besseren Einordnung der Schnittstelle in der zentralen Schnittstellenverwaltung:

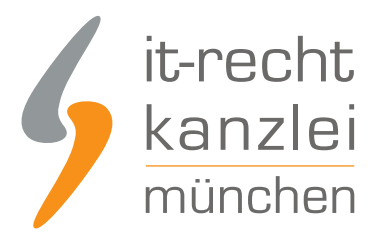

### **EINRICHTUNG: WONDERLINK**

**Was ist Wonderlink?** 

Bitte hinterlegen Sie die Zugangsdaten zu dem von Ihnen gewählten Zielsystem.

# EINSTELLUNGEN **Shop-Name** Wonderlink Der Shopname kann frei von Ihnen gewählt werden und dient nur zur Information **SPEICHERN** Im nächsten Schritt müssen Sie Ihren Wonderlink-Account verknüpfen. Klicken Sie dafür auf die angezeigte Schaltfläche: Sie müssen Ihren Wonderlink Account noch verknüpfen. Klicken Sie dazu **M** WONDERLINK ACCOUNT VERKNÜPFEN bitte auf nebenstehenden Button und loggen Sie sich ein bzw. erstellen Sie dort einen neuen Wonderlink Account.

Sie werden nun zu Wonderlink weiterleitet und können sich dort wie gewohnt einloggen.

Nach erfolgreichem Login auf Wonderlink kehren Sie zurück ins Mandantenportal und laden die Seite, von der Sie zu Wonderlink weitergeleitet worden sind, neu (Rechtsklick auf Tab im Browser > Neu laden).

Sodann wird Ihnen die aktive Verbindung zu Wonderlink angezeigt und Sie finden eine Übersicht der für die Schnittstellenübertragung verfügbaren Rechtstexte:

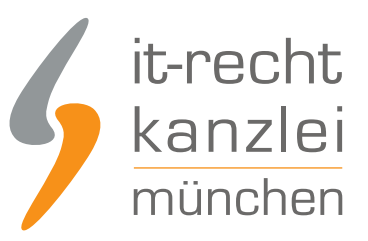

#### VERFÜGBARE DOKUMENTE

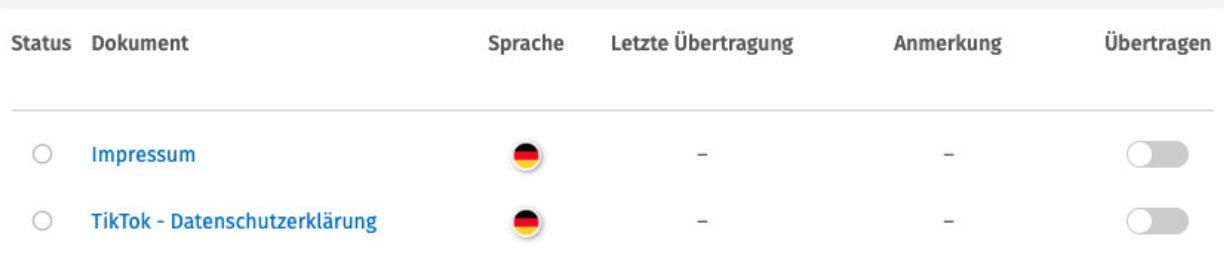

Haben Sie Ihre Rechtstexte bisher nicht konfiguriert, sehen Sie unter "Anmerkung" den Hinweis, dass vor der Übertragung zunächst eine Konfiguration des Rechtstextes erforderlich ist.

**Wichtig: Sie müssen einen Rechtstext erst konfigurieren, bevor er per Schnittstelle übertragen werden kann.**

Klicken Sie dafür auf das rote "Bitte konfigurieren".

Sie werden nun in den Online-Konfigurator weitergeführt.

Nehmen Sie die Konfiguration vor, indem Sie den virtuellen Fragenkatalog durchgehen. Klicken Sie abschließend auf "Weiter".

Nach der Konfiguration werden Sie auf die Rechtstexte-Übertragungsseite zurückgeleitet, für den Rechtstext ist die Anmerkung "Bitte konfigurieren" nun entfallen.

Wiederholen Sie den Vorgang, bis alle zu übertragenden Rechtstexte konfiguriert sind und die Anmerkung "Bitte konfigurieren" bei keinem zu übertragenden Rechtstext mehr angezeigt wird.

### 2. Übertragung der Rechtstexte zu Wonderlink

Nach der Konfiguration der Rechtstexte können Sie diese nun über die eingerichtete Schnittstellenverbindung übertragen.

Aktivieren Sie hierfür durch Klick den "Übertragen"-Regler rechts für die gewünschten Rechtstexte.

Nach Betätigung eines Übertragungs-Reglers erhalten Sie jeweils oberhalb die Mitteilung, ob die Übertragung erfolgreich war:

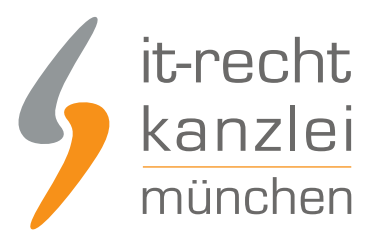

### **SCHNITTSTELLE: WONDERLINK**

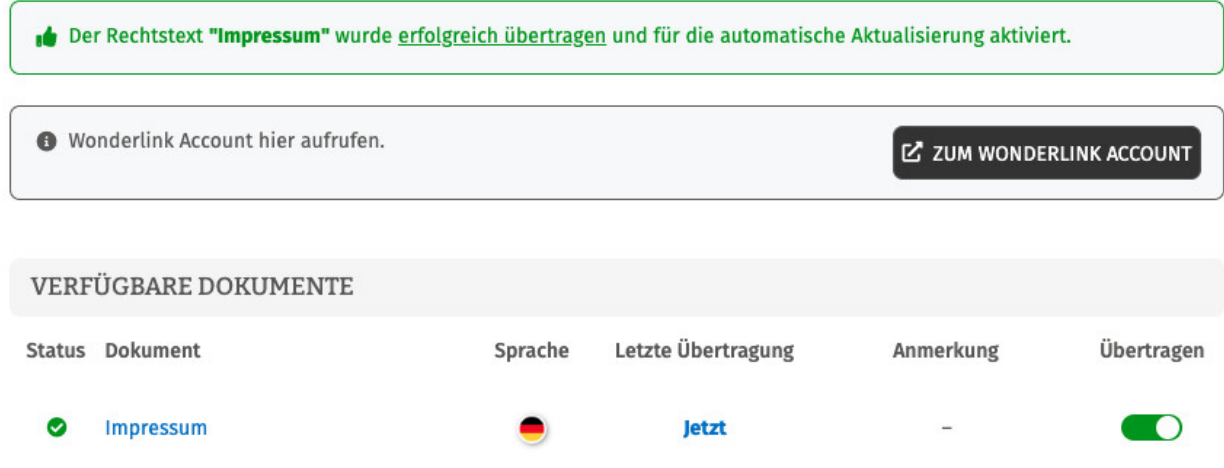

Wiederholen Sie den Vorgang für alle Rechtstexte, die Sie auf Ihre Wonderlink-Seite übertragen möchten.

# 3. Darstellung der Rechtstexte in Wonderlink

Haben Sie die Rechtstexte über das Mandantenportal zu Wonderlink übertragen, werden diese automatisch mit korrekter Zuordnung auf Ihrer Wonderlink-Seite angezeigt.

Um dies zu überprüfen, klicken Sie nach Login zu Wonderlink auf die 3 Balken oben links

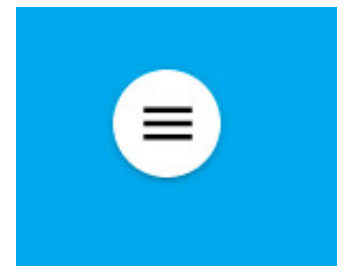

und sodann auf "Vorschau":

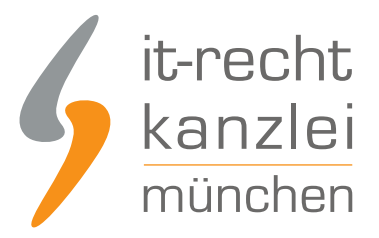

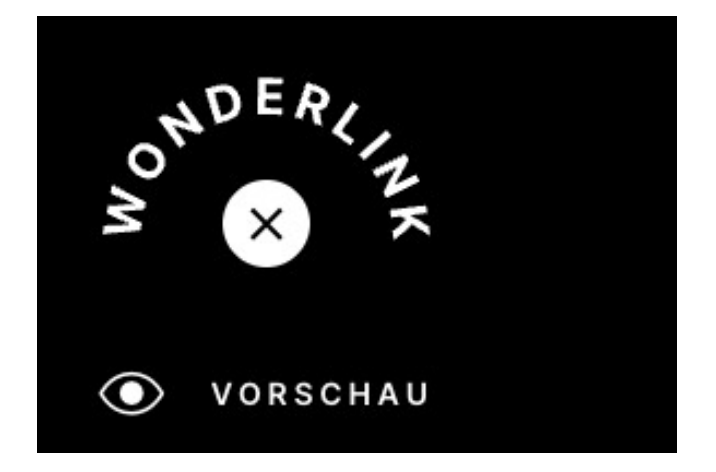

Sie sehen sodann im Footer Ihrer Wonderlink-Seite die korrekt verlinkten Rechtstexte mit entsprechender Bezeichnung als Seitenmenüpunkte:

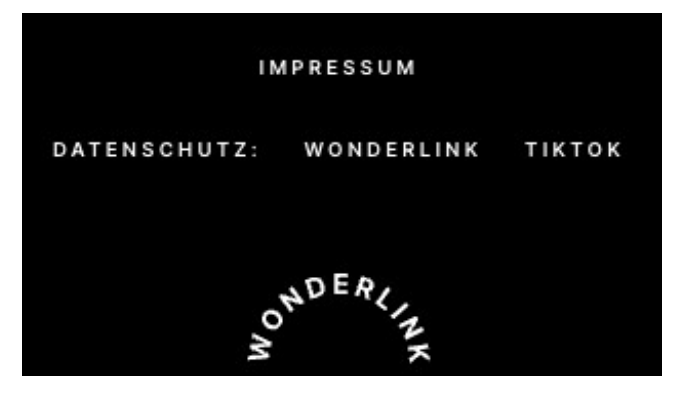

# 4. TikTok-Datenschutzerklärung über Hosting-Link in Wonderlink einbinden

### **Schritt 1: Hosting-Link aus Mandantenportal kopieren**

Mandanten rufen bitte im Mandantenportal die TikTok-Datenschutzerklärung auf und kopieren wieder aus dem jeweiligen Reiter "Hosting" einen der beiden verfügbaren Hosting-Links.

Diese Hosting-Links müssen nicht durch einen Zusatz erweitert werden.

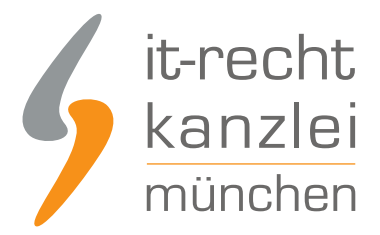

#### **Schritt 2: Einfügen des Hosting-Links in Wonderlink**

Nun unter "Rechtlich absichern" in Wonderlink "Datenschutz" auswählen und den Hosting-Link mit entsprechender Zuordnungsbezeichnung einfügen:

# **DATENSCHUTZ**

Füge hier die Links zu deinen Datenschutzerklärungen für deine Social-Media-Profile ein. Nach geltendem Datenschutzrecht benötigst du für jede gewerbliche Nutzung eines sozialen Netzwerks eine eigene und speziell abgestimmte Datenschutzerklärung. Wenn du also z.B. auf Facebook und Instagram gewerblich aktiv bist, brauchst du zwei verschiedene Datenschutzerklärungen. Solltest du noch keine Social-Media-Datenschutzerklärungen haben, kannst du diese schnell, kostengünstig und dauerhaft abmahnsicher bei der IT-Recht Kanzlei beziehen

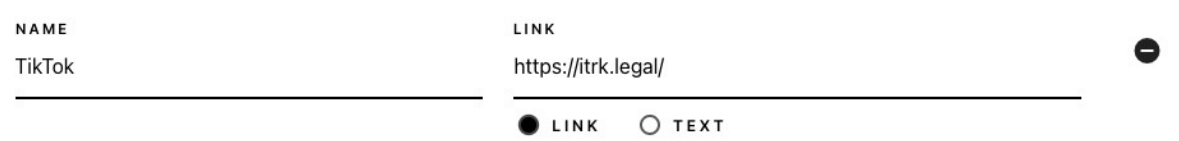

Der Hosting-Link, beginnend mit "https://itrk.legal/", wird von Wonderlink wiederum automatisch als schnittstellentauglich erkannt.

Nach einem Klick auf "Speichern" wird die TikTok-Datenschutzerklärung dem Linkbaum hinzugefügt und die **Schnittstelle automatisch aktiviert**.

Auf der persönlichen Linkbaum-Seite ist die Datenschutzerklärung mit entsprechender Zuordnung nun im unteren Bereich eingebunden und ruft nach Klick hierauf stets die aktuellste Version direkt aus dem Mandantenportal ab, um sie sodann in einem praktischen Pop-Up anzuzeigen:

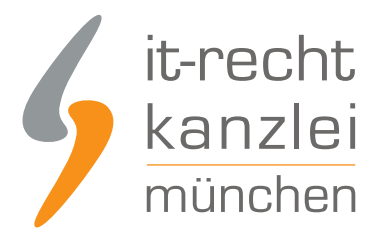

# **DATENSCHUTZ TIKTOK**

# **Informationen zum Datenschutz**

So wird auch für die TikTok-Datenschutzerklärung die dauerhafte Aktualisierung und eine nutzerfreundliche Darstellung sichergestellt.

# 5. Ablage des Wonderlinks auf TikTok

Der Wonderlink, der nun auf eine Zwischenseite mit den TikTok-Rechtstexten führt und gleichzeitig alle gewünschten weiteren externen Links bündelt, kann nun wie folgt auf TikTok eingebunden werden:

Sie müssen Ihr TikTok-Profil auf ein kostenloses Pro-Konto umstellen. Außerdem können Sie einen Link nur direkt in Ihrem TikTok-Profil platzieren, wenn Sie **mindestens 1000 Follower** besitzen.

Loggen Sie sich in Ihren TikTok-Account ein

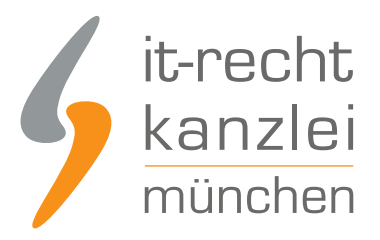

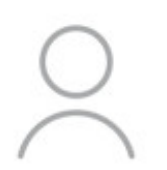

Registriere dich und erstelle ein Konto

Registrieren

#### Wählen Sie danach rechts oben den Bearbeitungsmodus.

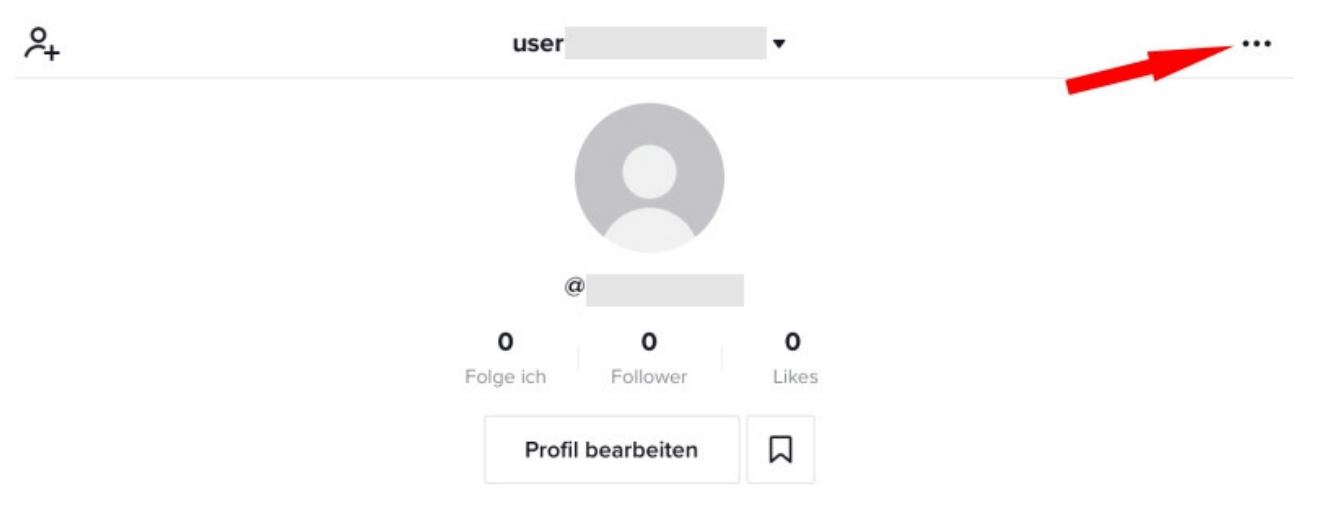

Im nächsten Schritt wähle "Mein Konto verwalten" aus.

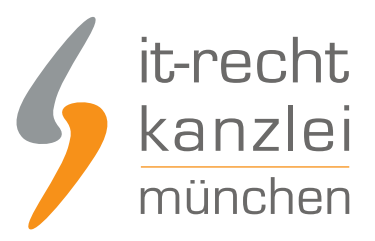

### $\overline{\phantom{0}}$ **Einstellungen und Datenschutz** KONTO & Mein Konto verwalten  $\rightarrow$ Auf der nächsten Seite wählen Sie "zu Pro-Konto wechseln" aus. Telefonnummer  $+49$  $\rightarrow$ E-Mail  $\mathcal{P}$ Passwort  $\overline{ }$ Sicherheit  $\rightarrow$ Anmeldedaten speichern Zu Pro-Konto wechseln

Danach wählen Sie aus den beiden Möglichkeiten "Unternehmer" oder "Ersteller" das für Sie Passende aus:

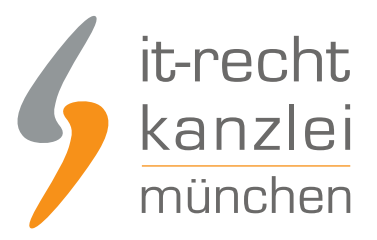

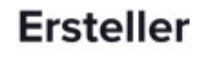

 $\times$ 

Am besten geeignet für Ersteller von Inhalten, Personen von öffentlichem Interesse, Künstler und Influencer.

#### Weiter >

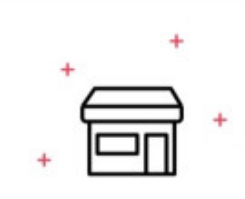

# **Unternehmen**

Am besten geeignet für Marken, Einzelhändler, Organisationen und Dienstleister.

Weiter >

Dann wählen Sie die für Sie passende Kategorie und klicken unten auf "Weiter".

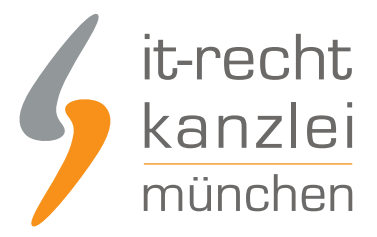

# Wähle eine Kategorie aus

Wähle die Kategorie aus, die dein Konto am besten beschreibt. Diese Kategorie wird nicht öffentlich angezeigt.

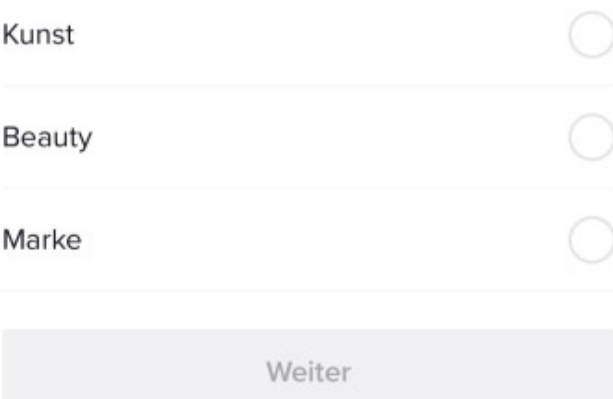

Das TikTok Pro-Konto ist nun erstellt. Klicken Sie nun auf "Profil bearbeiten".

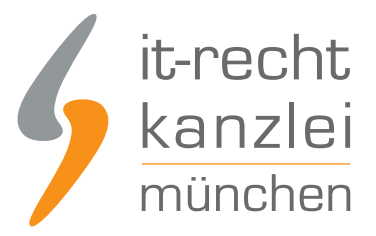

### Willkommen bei deinem Unternehmenskonto, user

Dir stehen nun noch mehr Tools zur Verfügung, um dich bei TikTok mit deinem Publikum zu verbinden

Profil bearbeiten

Überspringen

Sie sehen nun u. a. die Menüpunkte "Biografie" und "Website".

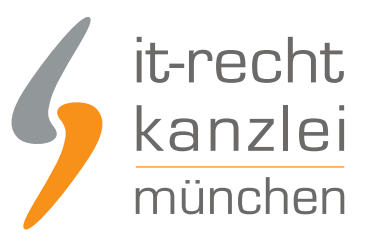

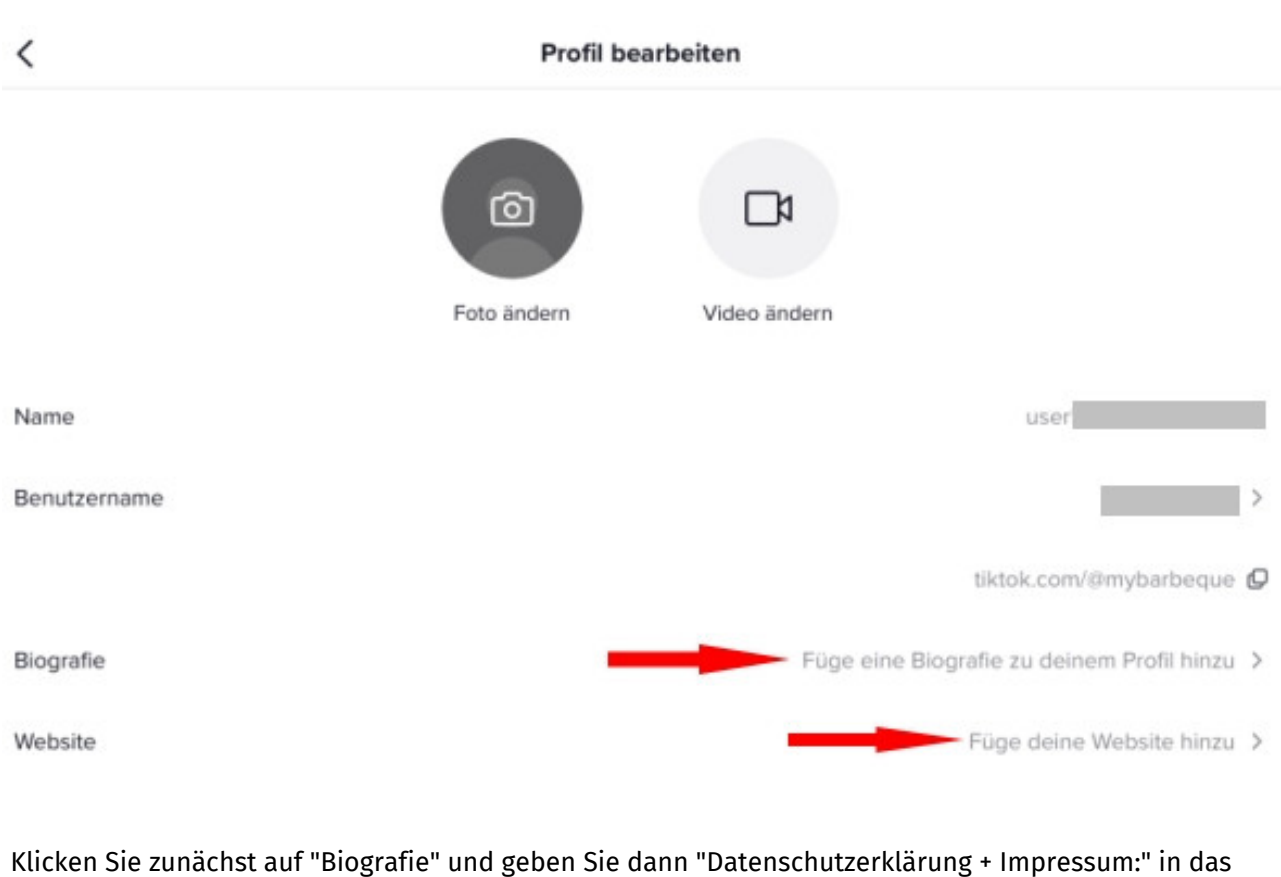

Eingabefeld ein:

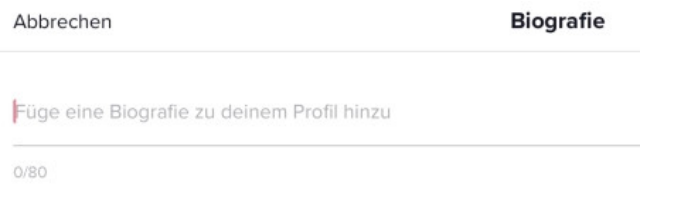

Speichern Sie Ihre Eingabe rechts oben mit einem Klick auf das Wort "Speichern" ab. Wählen Sie nun wieder "Profil bearbeiten" und dann "Website".

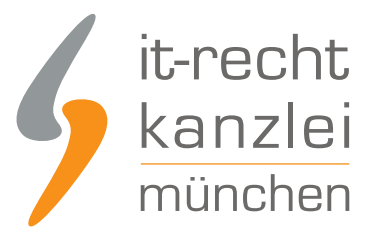

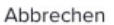

Website

ltrk.legal/ html

Geben Sie hier den Wonderlink ein.

\*Hinweis:" Die Eingabe muss **ohne das dem Link vorangestellte https://** erfolgen.

Fertig!

In Ihrem TikTok-Profil sehen Sie nun den folgenden Status:

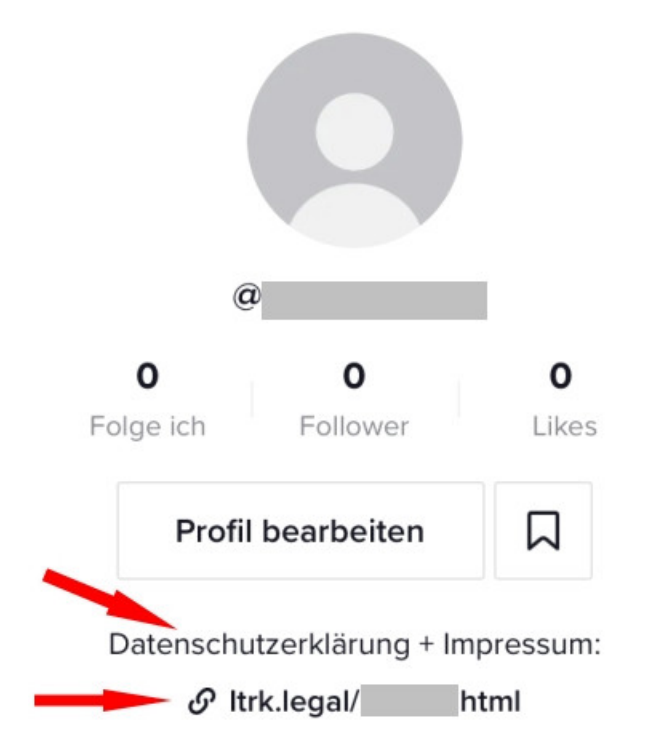

# IV. Möglichkeit 2: Impressum + Datenschutzerklärung mittels Hosting-Service der IT-Recht Kanzlei direkt auf TikTok einbinden

Wer auf die Einrichtung eines Linkbaums über Wonderlink zur Bündelung aller relevanten externen Verlinkungen verzichten und die alleinige Verlinkungsmöglichkeit im TikTok-Profil für die Datenschutzerklärung und das Impressum nutzen möchte, gehe bitte wie folgt vor:

Sie müssen Ihr TikTok-Profil auf ein kostenloses Pro-Konto umstellen. Außerdem können Sie einen Link nur direkt in Ihrem TikTok-Profil platzieren, wenn Sie **mindestens 1000 Follower** besitzen.

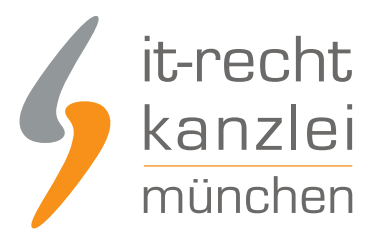

#### Loggen Sie sich in Ihren TikTok-Account ein

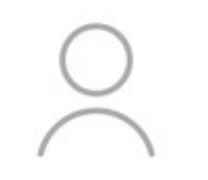

Registriere dich und erstelle ein Konto

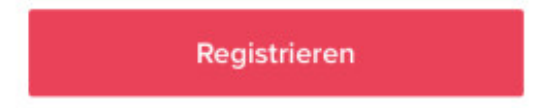

#### Wählen Sie danach rechts oben den Bearbeitungsmodus.

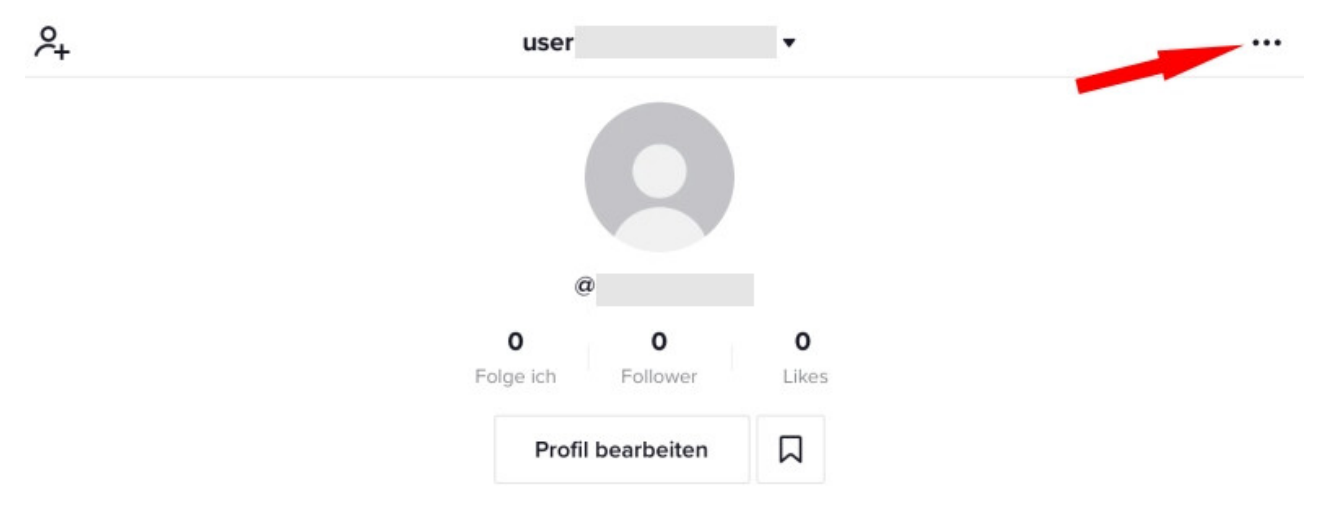

Im nächsten Schritt wähle "Mein Konto verwalten" aus.

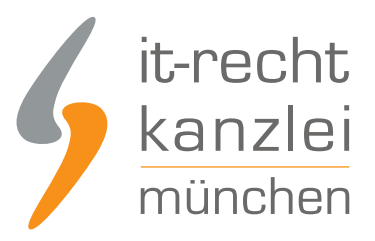

### $\overline{\phantom{0}}$ **Einstellungen und Datenschutz** KONTO & Mein Konto verwalten  $\rightarrow$ Auf der nächsten Seite wählen Sie "zu Pro-Konto wechseln" aus. Telefonnummer  $+49$  $\rightarrow$ E-Mail  $\mathcal{P}$ Passwort  $\overline{ }$ Sicherheit  $\rightarrow$ Anmeldedaten speichern Zu Pro-Konto wechseln

Danach wählen Sie aus den beiden Möglichkeiten "Unternehmer" oder "Ersteller" das für Sie Passende aus:

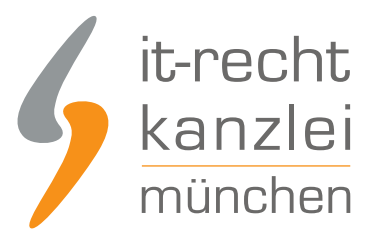

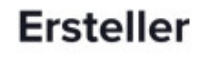

 $\times$ 

Am besten geeignet für Ersteller von Inhalten, Personen von öffentlichem Interesse, Künstler und Influencer.

#### Weiter >

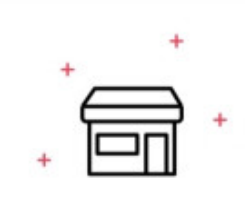

# **Unternehmen**

Am besten geeignet für Marken, Einzelhändler, Organisationen und Dienstleister.

Weiter >

Dann wählen Sie die für Sie passende Kategorie und klicken unten auf "Weiter".

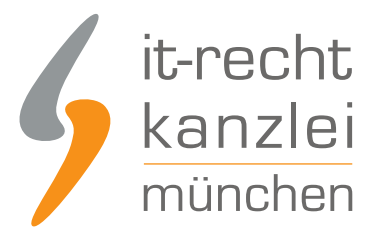

# Wähle eine Kategorie aus

Wähle die Kategorie aus, die dein Konto am besten beschreibt. Diese Kategorie wird nicht öffentlich angezeigt.

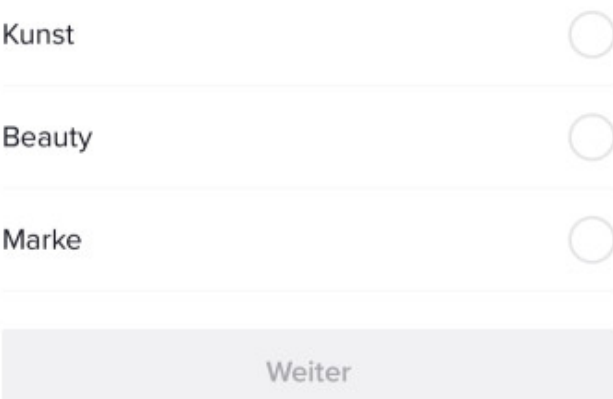

Das TikTok Pro-Konto ist nun erstellt. Klicken Sie nun auf "Profil bearbeiten".

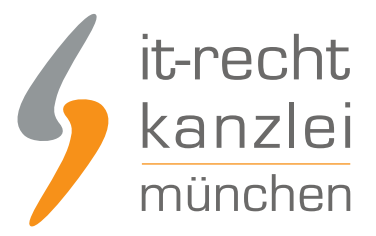

### Willkommen bei deinem Unternehmenskonto, user

Dir stehen nun noch mehr Tools zur Verfügung, um dich bei TikTok mit deinem Publikum zu verbinden

Profil bearbeiten

Überspringen

Sie sehen nun u. a. die Menüpunkte "Biografie" und "Website".

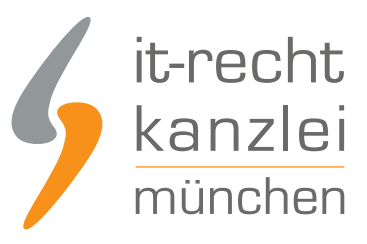

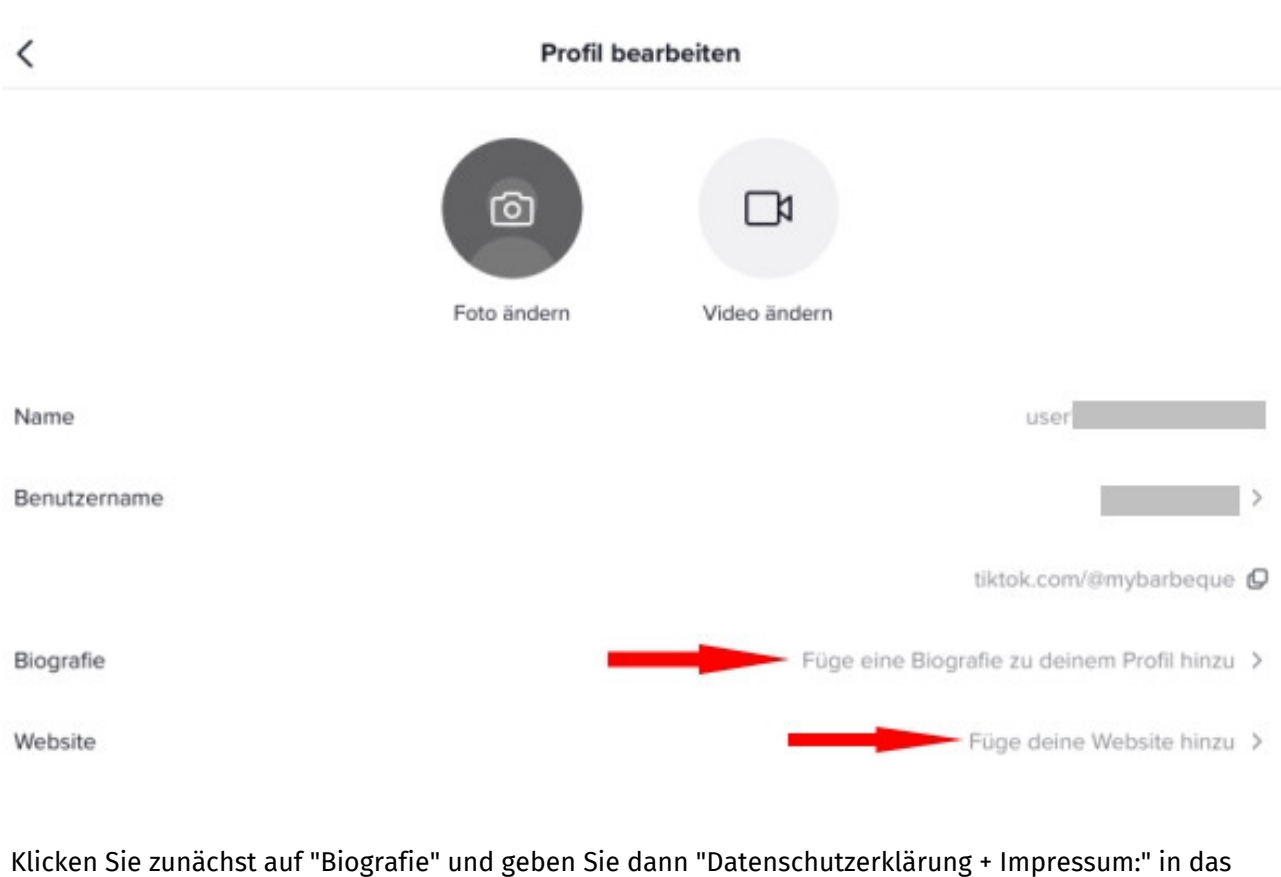

Eingabefeld ein:

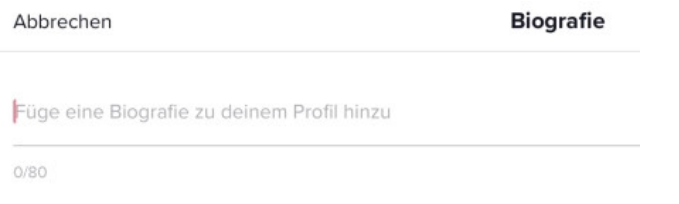

Speichern Sie Ihre Eingabe rechts oben mit einem Klick auf das Wort "Speichern" ab. Wählen Sie nun wieder "Profil bearbeiten" und dann "Website".

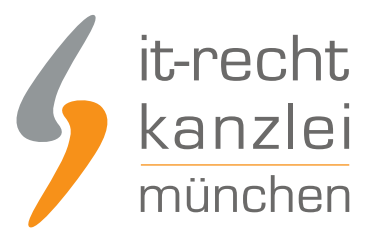

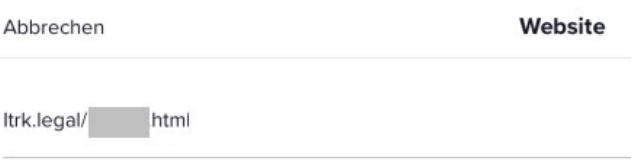

Geben Sie hier den Hosting-Link für Ihre TikTok-Datenschutzerklärung ein.

\*Hinweis:" Die Eingabe muss **ohne das dem Link vorangestellte https://** erfolgen.

Fertig!

In Ihrem TikTok-Profil sehen Sie nun den folgenden Status:

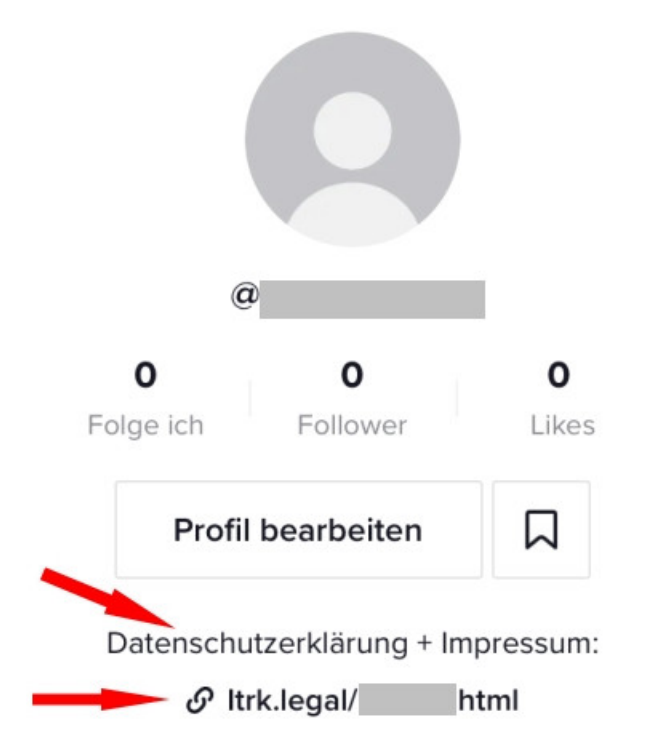

Interessierte Onlinehändler können sich hier über unsere Datenschutzerklärung für TikTok informieren.

Autor: **RA Phil Salewski** Rechtsanwalt